## **Debug Logging**

To resolve complex issues, our VSoft team may request some additional debugging information. Please note that debugging will slow the performance of your Continua environment, it is highly recommended that you only enable debugging when you have an issue. Once your issue has been resolved, it is also highly recommended that you disable debugging.

To enable debugging on the server you will need to modify the **Continua.Server.Service.exe.config** file. By default, this is located at C":\Program Files\VSoft Technologies\ContinuaCl\Server".

To enable debugging on an agent you will need to modify the **Continua.Agent.Service.exe.config** file. By default, this is located at "C:\Program Files\VSoft Technologies\ContinuaCl Agent". Agent debugging can be useful for troubleshooting issues running actions as these are run by the Agent service.

It can sometimes be useful to enable website debugging to troubleshoot issues such as website authentication. To do this you must first ensure that debugging is enabled on the server, then you will need to modify the **Web.config** file. By default, this is located in the folder "C:\Program Files\VSoft Technologies\ContinuaCl\Web" .Website debug messages are sent to the server for logging according to the server configuration.

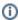

Note: It is highly recommended that you backup your config file before you modify its contents.

Open the server or agent configuration file with notepad and find the <loggers> section under <continua-configuration>. you should see the following values:

## **File Logging**

Enabling file logging will write all debug information to C:\ProgramData\VSoft\ContinuaCl\Logs. Note that ProgramData may be a hidden directory. Logs will be written to this folder and each log can be identified by the date the log was generated. Each log has the following name year><month><date>. Logging will be added to the current log until the next day ticks over.

To enable file debugging, uncomment the following line:

```
<logger name="Continua.Shared.Logging.FileLogger, Continua.Shared.Logging" level="Debug" />
```

To disable debugging, which is highly recommended once your issue has been resolved, simply comment out the line above with <!-- --> .

You can also specify a folder to save the debug log to with the location option and add a suffix to the file name using the fileSuffix option . e.g.

```
<logger name="Continua.Shared.Logging.FileLogger, Continua.Shared.Logging" options="location: 'D:
\ContinuaCI\Logs'; fileSuffix: Server1" />
```

The Continua Server and/or Agent service will need to be restarted once you have enabled, disabled or made changes to file debugging.

## **UDP Logging**

Enabling UDP logging will write all debug information to the Continua. Diagnostics command window. The Continua. Diagnostics application can be found in the same directory as the config file. Run the diagnostics tool and Continua will immediately start debugging to the diagnostic tools. If you are having issues with the Continua service starting up then make sure the diagnostic tool is running before you reset the Continua service.

To enable UDP logging, uncomment the following line:

```
<logger name="Continua.Shared.Logging.UdpLogger, Continua.Shared.Logging" level="Debug" />
```

To disable debugging, which is highly recommended once your issue has been resolved, simply comment out the line above with <!-- --> .

The Continua Server and/or Agent service will need to be restarted once you have enabled or disabled UDP debugging.

To enable website debug logging, edit the Web.config file as follows: